#### **Практическая работа 3. Microsoft Word. Создание и редактирование графических объектов**

## **Задание 3.1.**

Создайте макет своей визитки, используя следующие рекомендации:

- 1. Создайте новый документ.
- 2. Установите левое и правой поле 1,5 см.
- 3. Вставьте таблицу из 2 столбцов и 5 строк получится **5** визиток.
- 4. В левую верхнюю ячейку занесите данные:
	- a. название вуза организации шрифт 12 пт, полужирный, по центру и с логотипом слева;
	- b. свою фамилию, имя, отчество шрифт14пт, полужирный, курсив, по центру;
	- c. специальность– шрифт10 пт, по левому краю;
	- d. адрес– шрифт12 пт, по правому краю;
	- e. номер телефона– шрифт12 пт, полужирный, по правому краю.
- 5. В верхнюю правую ячейку вставьте текст на английском языке
- 6. Скопируйте заполненные ячейки в остальные ячейки

### **Задание 3.2**

- 1. В Paint подготовьте рисунок-вензель, состоящий из первых букв имени и фамилии.
- 2. Вставьте рисунок в документ Word.
- 3. Подпишите рисунок.

Сделайте описание и ссылку на рисунок

#### **Задание 3.3**

- 1. Напишите короткий текст. Например, свой девиз
- 2. Оформите текст как фигурный, используя WordArt.

#### **Задание 3.4**

1. Создайте приведенную ниже схему, используя SmartArt

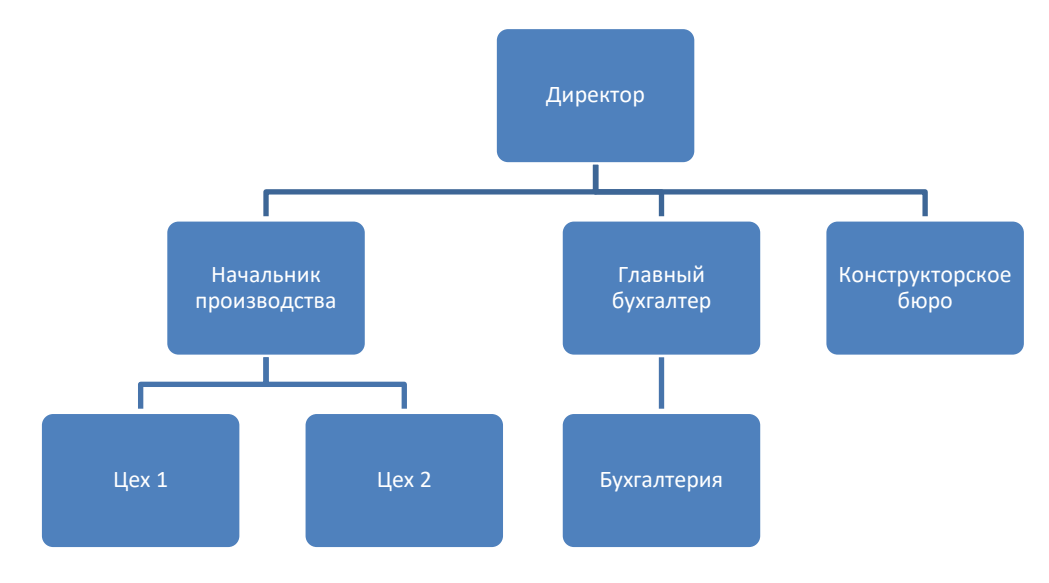

Рисунок 3.4.1. Организационная схема вид 1

- 2. Сделайте подпись рисунка.
- 3. Измените вид схемы, как показано на рисунке 3.4.2.

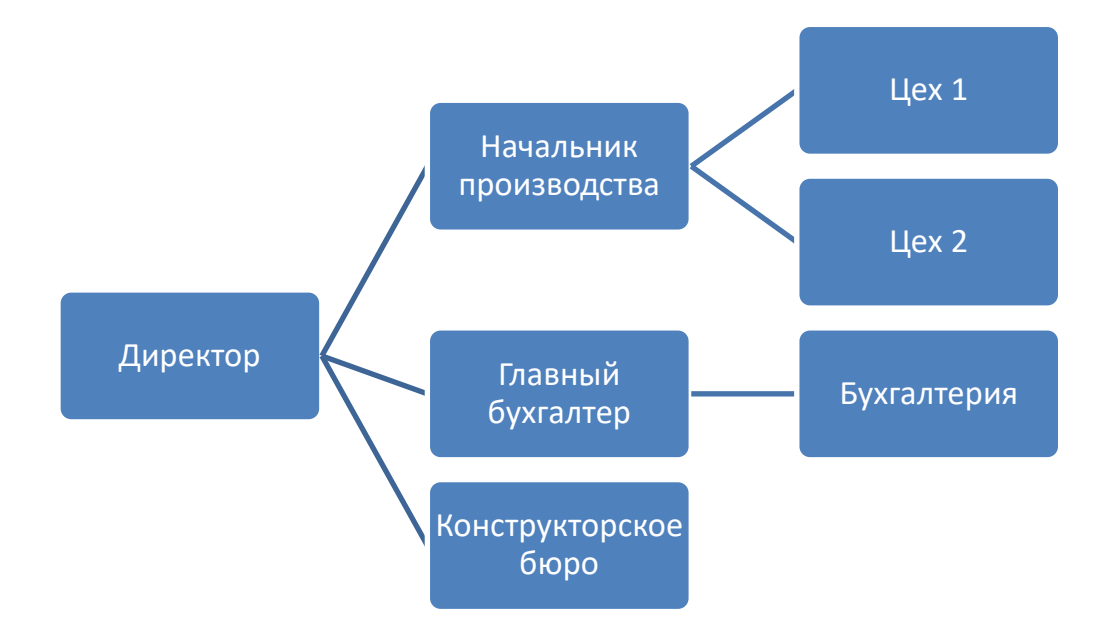

Рисунок 3.4.2. Организационная схема вид 2

# **Задание 3.5**

1. Создайте рисунок

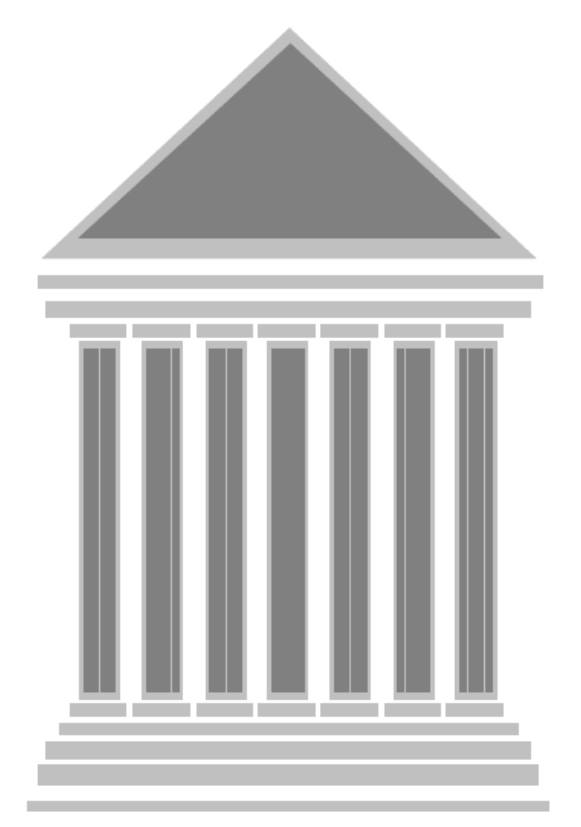

- 2. Сгруппируйте объекты рисунка
- 3. Переместите рисунок в нижнюю часть листа
- 4. Разгруппируйте рисунок.
- 5. Сохраните документ
- **3.6. Оформить работу:** Добавить колонтитулы. В верхнем колонтитуле первой страницы указать группу, фамилию, имя, отчество. Установить нумерацию со второй страницы.
- **3.7. Создать оглавление**

**3.8. Создать отчет:** растровая и векторная графика: достоинства и недостатки; средства создания графических объектов. Способы создания и редактирования графических объектов в WORD. Способы взаимодействия текста и рисунка.